# **Webiators Buy Now Button**

**How to Install:** Download the "Ready to paste" package from your customer's area,

unzip it and upload all files in 'app/code/Webiators/BuyNowButton folder to your

Magento install dir.

#### **Update the Database:** Move to Magento Root directory with CLI and execute below commands

- php bin/magento setup:upgrade
- php bin/magento setup:di:compile
- php bin/magento setup:static-content:deploy
- php bin/magento cache: flush

#### **How to Use:** Go to Store >> Configuration >> Webiators >> Buy Now Button

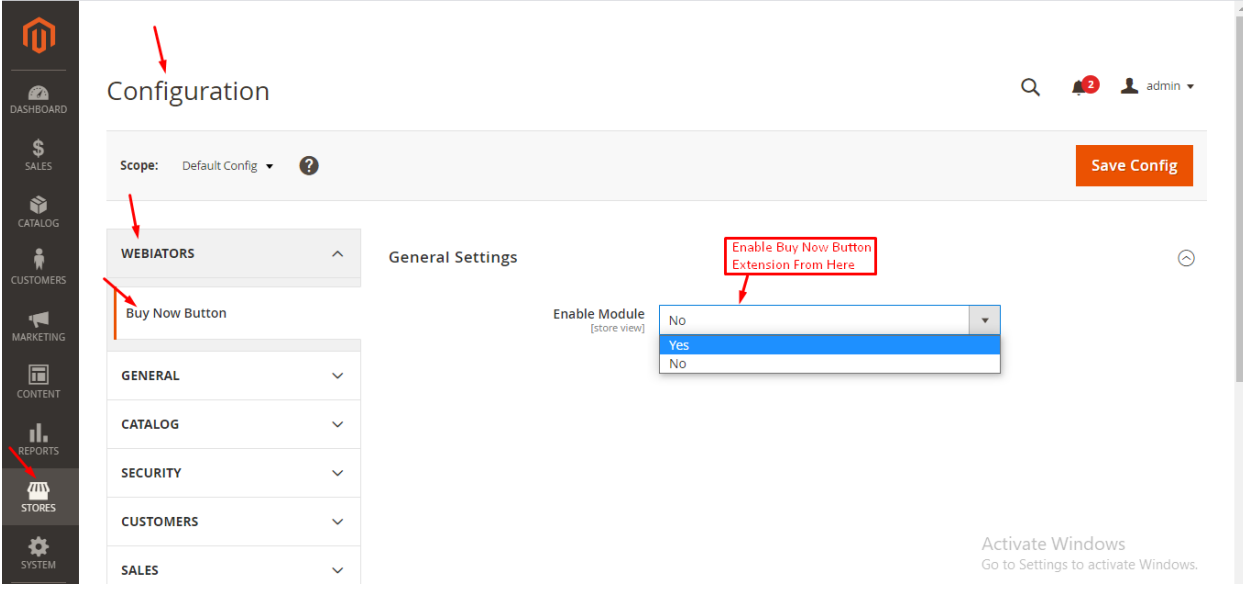

## **General Setting:**

**Enable Module:** choose **'Yes'** to enable the module.

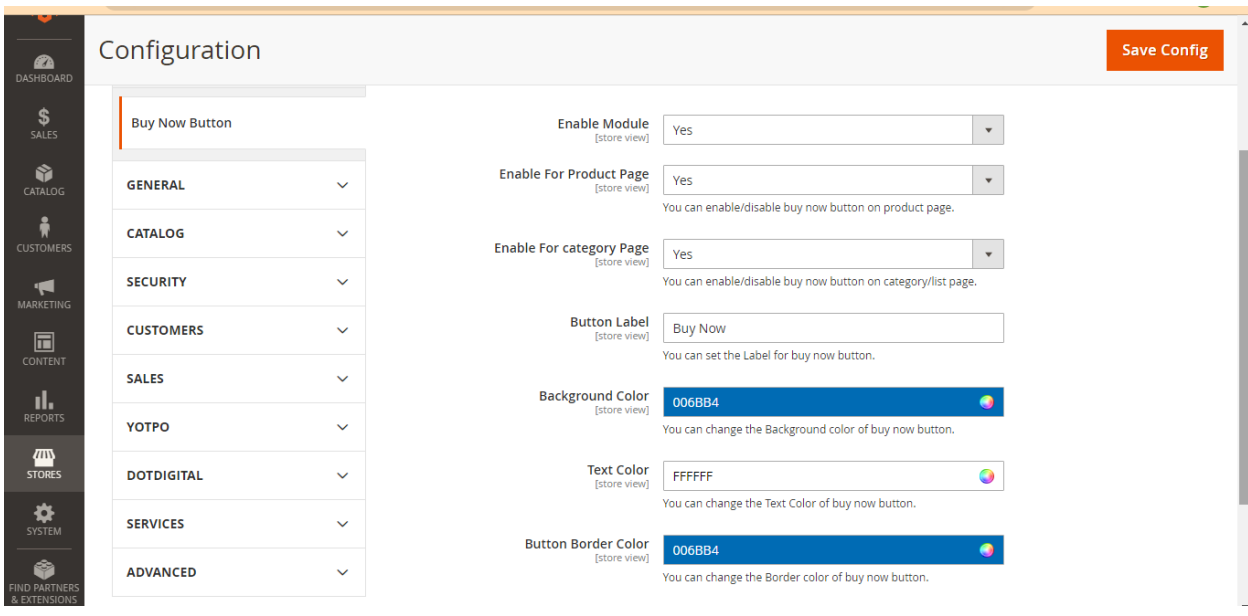

### **Set Other Configurations:**

**Enable For Product Page:** Admin will select **'Yes/No'** to **'Show/Hide**' button on Product Page.

**Enable For Category/List Page:** Admin will select **'Yes/No'** to **'Show/Hide**' button on Category or List Page.

**Button Label:** Admin can set the label for the buy now button.

**Button Background Color:** Admin can change the background color of the buy now button.

**Button Text Color:** Admin can change the text color of the buy now button.

**Button Border Color:** Admin can change the border color of the buy now button.

**FEEL FREE TO CONTACT for support or any custom request.**

**Email:** support@webiators.com